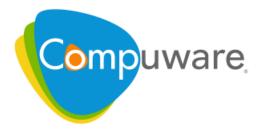

# **Optimal Trace**

Administrator User Guide

Release 5.2

Please direct questions about Optimal Trace Administrator or comments on this document to:

#### **Technology Customer Support**

Compuware Corporation
Customer Support Hotline
1-800-538-7822
FrontLine Support Web Site:
http://frontline.compuware.com

For telephone numbers in other geographies, see the list of worldwide offices at http://www.compuware.com.

Access is limited to authorized users. Use of this product is subject to the terms and conditions of the user's License Agreement with Compuware Corporation. Documentation may be reproduced by Licensee for internal use only. All copies are subject to the terms of this License Agreement. Licensee agrees to provide technical or procedural methods to prevent use of the Software and its documentation by anyone other than Licensee.

Copyright  $^{\odot}$  2009 Compuware Corporation. All rights reserved. Unpublished rights reserved under the Copyright Laws of the United States.

U.S. GOVERNMENT RIGHTS—Use, duplication, or disclosure by the U.S. Government is subject to restrictions as set forth in Compuware Corporation license agreement and as provided in DFARS 227.7202-1(a) and 227.7202-3(a) (1995), DFARS 252.227-7013(c)(1)(ii) (OCT 1988), FAR 12.212(a) (1995), FAR 52.227-19, or FAR 52.227-14 (ALT III), as applicable. Compuware Corporation.

This product contains confidential information and trade secrets of Compuware Corporation. Use, disclosure, or reproduction is prohibited without the prior express written permission of Compuware Corporation. Access is limited to authorized users. Use of this product is subject to the terms and conditions of the user's License Agreement with Compuware Corporation.

Adobe® Reader® is a registered trademark of Adobe Systems Incorporated in the United States and/or other countries.

All other company and product names are trademarks or registered trademarks of their respective owners.

Local Build: May 26, 2009, 11:00

# **Contents**

| Chapter 1 · Introducing Optimal Trace Administrator                                                                                                    | 5<br>6                                                      |
|----------------------------------------------------------------------------------------------------|-------------------------------------------------------------|
| Chapter 2 · Starting Optimal Trace Administrator                                                                                                    | 7<br>8<br>8                                                 |
| Chapter 3 · Managing Users and Groups  About Users  Adding Users  Deleting Users  Managing Users From a Directory Service  Importing Users From a Directory Service  Updating Imported Users From a Directory Service  User Attributes  User Passwords  About Groups  Adding Groups  Deleting Groups  Sorting Groups in the Tree View | 111<br>111<br>121<br>122<br>144<br>155<br>166<br>177<br>177 |
| Chapter 4 · Managing Projects  Enabling Project Security  Disabling Project Security  Deleting Projects  Deleting Project Log Files  Monitoring Connected Users  Showing or Hiding Project Baselines  Synchronizing with the Server                                                                                                   | 19<br>20<br>20<br>20<br>21<br>22<br>22                      |
| Chapter 5 · Setting Project and Package Permissions                                                                                                    | 23<br>23<br>25                                              |

#### Contents

| Setting Default Package Permissions        | 25 |
|--------------------------------------------|----|
| Setting Permissions for a Specific Package | 26 |
| Setting Default Group Permissions          | 26 |
| Permissions Priority Rule                  | 27 |
| Index                                      | 29 |

#### CHAPTER 1

# **Introducing Optimal Trace Administrator**

Optimal Trace Administrator is installed as part of both the Optimal Trace Enterprise Server and Optimal Trace Enterprise installations. This tool provides a highly flexible approach to access control allowing permissions to be set for groups of users and individual users on given projects and project baselines. This ensures that project stakeholders are allowed access and editing capability on appropriate areas of the project or baseline.

Some common usage scenarios include:

- Allowing project stakeholders such as Business Analysts/Engineering to have visibility into a project.
- Allowing the QA team to edit the Test Requirements project but have 'read-only' access to the Business Requirements.
- Restricting Engineering teams to editing certain packages and groups of requirements.
- Locking down reference projects for use throughout the organization.
- Locking down a project's Glossary, backups, baselines, and restricting access to sensitive projects.

#### Specific product functionality includes:

- The ability to security-enable specific projects and baselines.
- The ability to create Groups, Users and Permissions for specific Projects, Packages, the Project Glossary and Custom Properties for different parts of a project.
- The ability to configure certain users as Optimal Trace Administrators.
- The ability to use the same User Group structures for multiple projects.
- The ability to work offline and merge projects back to the repository, obeying appropriate permissions.
- The ability to monitor users connected to specific projects.
- The ability to purge log files on the server.

Groups of users can be set up with specific permissions for given projects (or baselines) allowing them to view or edit projects and sub-components. Projects can also be set as secure or not. When the user attempts to open a security-enabled project, the permissions are validated by the server software which resides on the Optimal Trace Enterprise Server. Levels of permissions dictate the perspective the client has and the level of access permitted. Clients working with offline projects can change them at will, however, permissions are checked on initiating a merge to a corresponding repository project.

### Who Should Read This Guide

This documentation is intended for Optimal Trace administrators responsible for managing users and groups in Optimal Trace and setting appropriate permissions to access, create, update, and delete projects.

### **Customer Support**

For all technical problems and support queries, please logon to Frontline at <a href="http://frontline.compuware.com">http://frontline.compuware.com</a>. Frontline contains the Optimal Trace forum as well as an FAQ area. Additionally, current release information and contact numbers are provided. At Compuware, we strive to make our products and documentation the best in the industry. An important part of this effort is the feedback we receive from our customers. To report documentation issues, please click the link at the bottom of the page. For product issues, please be sure to have the following information accessible before calling Compuware's 24-hour Product Support Hotline:

- The version of Optimal Trace you are using, which is displayed in the **About** dialog box of Optimal Trace.
- The version of each operating system(s) in which each product component is installed.
- The place in the Optimal Trace software where the problem occurred and the steps taken before the problem occurred.
- The exact Optimal Trace error message, if any.
- System error messages, if any.

Please contact the appropriate Compuware office:

Compuware Corporate Headquarters

One Campus Martius

Detroit, MI 48226-5099 USA

Telephone: (313) 227-7300

Customer Support Hotline: (800) 538-7822

## **Starting Optimal Trace Administrator**

1. Click Start → Programs → Compuware → Optimal Trace Enterprise → Optimal Trace Administrator.

#### **NOTE**

You can also start Optimal Trace Administrator from the Server menu. Click **Start** → **Programs** → **Compuware** → **Optimal Trace Enterprise** → **Optimal Trace Server** → **Optimal Trace Administrator** 

A login dialog box appears.

**2.** Enter a user name and password.

The default Optimal Trace Administrator credentials are as follows:

• User name: Administrator

Password: password

#### **NOTE**

You cannot delete the default user name *Administrator*; however, you can change the password.

**3.** Click **Settings**.

The **Optimal Trace Server Details** dialog box appears.

**4.** Enter connection data to connect to an Optimal Trace repository server, and then click **OK**. For more information, see Optimal Trace Server Dialog Box [p. 8].

The **Optimal Trace Server Details** closes and the login dialog box reappears.

5. Click **OK** to login.

The login dialog box closes and Optimal Trace Administrator user interface is enabled.

## **Optimal Trace Server Dialog Box**

Use the Optimal Trace Enterprise Server dialog box to connect to a repository server.

Figure 1. Optimal Trace Server Details Dialog Box

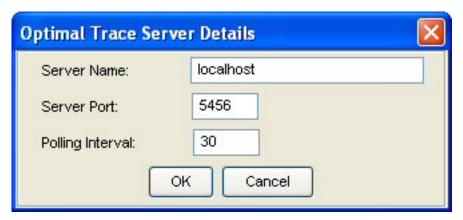

**Table 1**. Optimal Trace Server Details Options

| Option           | Description                                                                                                    |
|------------------|----------------------------------------------------------------------------------------------------|
| Server Name      | Enter the name for the repository server. On a standard network, this will be the machine name where Optimal Trace Enterprise Server is running. If your repository server is running on your local computer, you can type <code>localhost</code> in place of the computer's network name. Alternatively, if you know the IP address of the server you can enter this. |
| Server Port      | Enter the port number that the Repository Server is running on. Ensure that this number matches the setting on the Optimal Trace Server. By default both the server and client side settings are set to 5456. For more information, refer to the <i>Optimal Trace Enterprise Server Help</i> .                                                                         |
| Polling Interval | This is the time setting that controls how often the administration tool queries the server for updates. You can adjust this upwards if you wish to have less frequent polling from client to server.                                                                                                    |

### **User Interface**

Once you are logged into the Optimal Trace Administrator, the following screen appears:

Figure 2. Optimal Trace Administrator User Interface

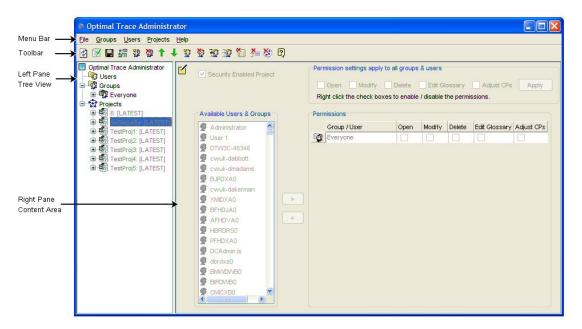

#### Menu Bar

Contains menus, submenus, and options.

#### **Toolbar**

Contains frequently used functions that you can access by clicking a button.

#### **Left Pane Tree View**

Contains organizational folders for users, groups, and remote Optimal Trace projects. Right-click a folder to open a context-sensitive menu.

#### **Right Pane Content Area**

Contains specific details and controls relevant to the items selected in the tree view.

Chapter  $2 \cdot \text{Starting Optimal Trace Administrator}$ 

# **Managing Users and Groups**

Using Optimal Trace Administrator, you can create a list of users and assign permissions to access, modify, and delete security enabled projects. There are two ways to create a list of users:

- By manually entering user information in the Optimal Trace Administrator user table.
- By importing user information from a directory service into the Optimal Trace Administrator user table. For more information, see Managing Users From a Directory Service [p. 12].

After creating a list of users, you can assign a collection of users to a group. Groups in Optimal Trace allow you to set permissions for users with similar responsibilities on specific teams. For example, business analysts, managers, developers, and marketing professionals. Users can appear in more than one group.

### **About Users**

A user in Optimal Trace Administrator is any person that can access, modify, delete security enabled projects or receive notifications about projects. This section describes how to add and delete users, and how to import and update users from a directory service.

### **Adding Users**

This topic describes how to manually add users to the Optimal Trace Administrator user table. As an alternative to manually adding users, you can import them from a directory service. For more information, see Managing Users From a Directory Service [p. 12].

- **1.** In the left pane tree view, select **Users**.
- 2. Click Users  $\rightarrow$  Add User.

The user table appears with a new row added to the bottom of the table.

- **3.** Enter user information in the columns of the row. For more information, see User Attributes [p. 15], and User Passwords [p. 16].
  - To set the password for a user, click the **Set Password** button in the **Password** column.

The **Set Password** dialog box appears.

- b) Enter the desired password and retype the password in the appropriate boxes.
- c) Click **OK**.
- **4.** Click **File**  $\rightarrow$  **Save Changes**.

### **Deleting Users**

You can delete individual users from the Optimal Trace Administrator user table.

#### NOTE

You cannot delete the reserved user *Administrator*.

**1.** In the left pane tree view, select **Users**.

Optimal Trace Administrator user table appears.

**2.** Select the row of user to delete by clicking the grey box at the beginning of row. The row highlights in blue.

#### NOTE

You cannot select multiple rows to delete.

3. Click Users  $\rightarrow$  Delete User.

The **Delete User** dialog box appears and displays a deletion confirmation message.

**4.** Click **OK** to delete the user.

### **Managing Users From a Directory Service**

As an alternative to manually adding and updating user information in the Optimal Trace Administrator user table, you can import and update user information from a directory service. A directory service is a software system that stores, organizes and provides access to network resource information across a Windows server domain. Optimal Trace supports directory service software, such as Microsoft Active Directory that communicates with and/or hosts directory services using Lightweight Directory Access Protocol (LDAP).

#### Importing Users From a Directory Service

- **1.** Select the **Users** folder in the left pane of Optimal Trace Administrator.
- 2. Click Users  $\rightarrow$  Import Users.

The **Connect & Query** group box appears.

**3.** Under **Connection Details**, enter the directory service connection data.

#### Host

The directory service server host name.

#### **Port**

The port on which the directory service server runs.

#### User DN

The distinguished name for the user logging into the directory service to import users.

#### **Password**

The domain password for the user logging into the directory service to import users.

#### Use SSL

Secure Sockets Layer (SSL) protocol that provides security and data integrity for directory services communicating over TCP/IP networks.

#### 4. Click Connect.

The **Search Details** group box appears.

**5.** Enter search criteria to filter the imported data.

#### **Base DN**

Leave this box blank to search the entire directory service forest.

#### **Search Filter**

Type a search filter using a combination of valid directory service attributes. The search filter syntax supports the following characters: wildcard character "\*"; logical condition characters "&" for AND, "|" for OR, and "!" for NOT. For example:

```
(directoryServiceAttribute=AttributeValue)
(username=Smith) \\returns users named 'Smith"
(username=S*) \\returns users with the names starting with 'S'
(&(username=Smith*)(department=IS)) \\returns users named 'Smith' in the IS dept
(|(username=S*)(username=T*)) \\returns users with names starting with 'S' or 'T'
(&(userPrincipalName=Smith*)(!(title=Developer))(department=IS)) \\returns users with names starting with 'Smith' that do not have the title 'Developer' and are in the IS department
```

#### **6.** Click the **Next** > button.

The users matching the search criteria appear.

7. Under **Available Users**, select the desired user(s).

#### **NOTE**

Select a specific user to see all of the directory service attributes and their values for that user in a table below the **Available Users** list.

**8.** Click the appropriate arrow button to add selected users to the **Imported Users** list.

#### **NOTE**

You can select multiple users and groups. To select nonconsecutive users and groups, press and hold down the <code>[Ctrl]</code> key, and then click each user and group. To select consecutive users and groups, click the first user or group, press and hold down the <code>[Shift]</code> key, and then click the last user of the group.

To search for a specific user or group, type the first few letters of the desired user or group. Any matches appear at the top of the list. Use the DOWN ARROW or UP ARROW keys to navigate through the list of matching users. This feature is also available in the attribute table of a selected user. Click on a row in the appropriate column of the table before searching through it.

#### 9. Click **Import Users**.

The **User(s) Imported** dialog box appears and confirms the number of imported users.

**10.** Click **OK**, and then **Done**.

The Optimal Trace user table appears.

#### **Updating Imported Users From a Directory Service**

After importing users from a directory service, you can automatically update their information in the Optimal Trace Administrator user table to reflect any changes made to user information in the directory service. This includes removing users that have been deleted from the directory service.

- 1. Select the **Users** folder in the left pane tree view.
- 2. Click Users  $\rightarrow$  Import Users.

The **Connect & Update** group box appears.

**3.** Under **Connection Details**, enter the directory service connection data as follows:

#### Host

The directory service server host name.

#### Port

The port on which the directory service server runs.

#### **User DN**

The distinguished name for the user logging into the directory service to import users.

#### **Password**

The domain password for the user logging into the directory service to import users.

#### Use SSL

Secure Sockets Layer (SSL) protocol that provides security and data integrity for directory services communicating over TCP/IP networks.

#### Click Connect.

The **Update Details** group box appears.

**5.** Enter an update filter to precisely control which users to update.

Use one of the following update filters:

```
(sAMAccountName=*) \updates all users
(sAMAccountName={user name}) \updates only the specified user
(sAMAccountName={*smith*) \updates all users with 'smith' in the user name
```

#### **6.** Click the **Next** > button.

Optimal Trace queries the directory service, compares user information in the directory service with the Optimal Trace user table, and then displays any users that have modified information or that have been deleted from the directory service.

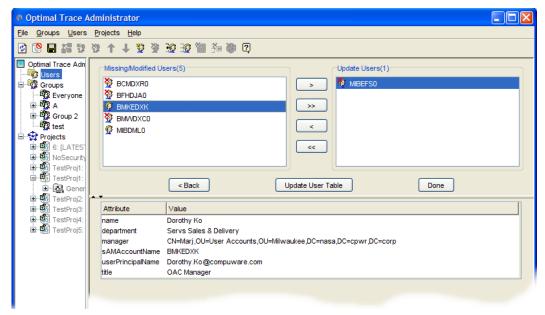

Under **Missing/Modified Users**, users deleted from the directory service appear with a red 'X' in the user icon \( \frac{\dagger}{2} \). To display information about a modified user, select the user and view the user attributes in the table below the **Missing/Modified Users** list.

- 7. Select the desired user(s) to update, and then use the arrow buttons to move users from the **Missing/Modified Users** list to the **Update User(s)** list.
- 8. Click **Update User Table**.

The User(s) Deleted message box appears and displays a confirmation message.

**9.** Click **OK** to close the message box, and then click **Done**. The user table appears and displays the updated user information.

#### **User Attributes**

Each row in the Optimal Trace Administrator user table contains columns corresponding to the following attributes:

**Table 2**. User Attributes

| Attribute          | Description                                                                                                    |
|--------------------|----------------------------------------------------------------------------------------------------|
| User Name          | The user name or user id of the user.                                                                                                    |
| Distinguished Name | Use this attribute to provide supplemental information about the user.                                                                                                    |
| Password           | The password of the user. For more information, see User Passwords [p. 16].                                                                                                    |
| Member of          | The groups of which the user is a member.                                                                                                    |
| E-mail address     | The e-mail address of the user. This is used to allow users to be notified of changes made for registered project changes. For more information about notifications, refer to the <i>Optimal Trace Enterprise Help</i> |
| Administrator      | Select the check box to give a user the permission to configure groups, users, and project and package permissions.                                                                                                    |
| Title              | The title of the user.                                                                                                    |
| Department         | The department of which the user is a member.                                                                                                    |
| Manager            | The manager to which the user reports.                                                                                                    |
|                    |                                                                                                    |

#### **NOTE**

You can sort data in the user table by clicking a column header. An up triangle next to the column name indicates the data is sorted in ascending order. Conversely, a down triangle next to the column name indicates the data is sorted in descending order.

#### **User Passwords**

Optimal Trace supports basic authentication and Windows Integrated Authentication. In basic authentication, user passwords are manually created and stored using the Optimal Trace Administrator user table. Each time a user accesses an Optimal Trace project, the user must supply the correct password as it is defined in the user table. In Windows Integrated Authentication, Optimal Trace uses the network login password of a user to authenticate the user. For more information, refer to the topic *Setting Up Windows Integrated Authentication* in the *Optimal Trace Enterprise Server Help*.

When using basic authentication, administrators can change passwords in Optimal Trace Administrator and users can change passwords in the Optimal Trace Enterprise client. For more information, refer to the topic *Changing Project Passwords* in the *Optimal Trace Enterprise Help*.

### **About Groups**

Groups are collections of users with similar responsibilities on specific teams. For example, business analysts, managers, developers, and marketing professionals. You can create any number of groups and assign a user to more than one group.

By default, Optimal Trace Administrator creates an *Everyone* group and assigns all users to this group. The *Everyone* group is a global group and is automatically added to the permissions of new projects. You cannot delete the *Everyone* group or remove it from the permissions of a project.

This section describes how to add and delete groups.

### **Adding Groups**

- **1.** In the left pane tree view, select **Groups**.
- From the menu bar, click Groups → Add Group.
   The right pane content area displays a form in which you can create a group.
- **3.** In the **Group Name** box, use the default name or type another name. Optionally, type a description for the group.
- **4.** Set the default group permissions. For more information, see Setting Default Group Permissions [p. 26].
  - Each time you add the group to a project, the default permissions for the group are automatically set.
- **5.** In the **Available Users** list, select the desired users, and then use the arrow buttons to add the selected users to the **Group Members** list.
- **6.** Click **File**  $\rightarrow$  **Save Changes**.

### **Deleting Groups**

- **1.** In the left pane tree view, select the group to delete.
- **2.** Click **Groups**  $\rightarrow$  **Delete Group**.

Optimal Trace deletes the group.

#### NOTE

If the group is associated with the permissions of a project, a message box will appear and prompt you to confirm the deletion.

### Sorting Groups in the Tree View

To help you organize and manage user-created groups, you can sort them by name in the tree view. The default group *Everyone* is not included in the sort order and always remains at the top of the **Groups** list.

- **1.** In the left pane tree view, select the **Groups**.
- **2.** Select **Groups**, and then select one of the following commands:
  - Sort Ascending: Sorts all user-created groups appearing under Groups in the tree view in ascending order
  - Sort Descending: Sorts all user-created groups appearing under Groups in the tree view in descending order

#### Chapter 3 · Managing Users and Groups

After selecting a sort command, Optimal Trace Administrator sorts all user-created groups appearing under **Groups** in either ascending or descending order.

## **Managing Projects**

Optimal Trace projects stored remotely in an Optimal Trace repository appear in the tree view of Optimal Trace Administrator. For these remote projects, you can perform the following project functions:

- Enable or disable project security
- Delete projects and project baselines
- Delete project change history log files
- Delete project update log files
- Monitor users currently editing remote projects
- Show or hide project baselines

In addition to these project functions, you can also set permissions to control which users and groups can access, modify, and delete security enabled projects and packages. For more information, see Setting Project and Package Permissions [p. 23].

### **Enabling Project Security**

You can either enable project security for a specific project in Optimal Trace Administrator or you can enable project security by default by selecting the **Enable New Project Security** option in Optimal Trace Enterprise Server. For more information about enabling project security by default, refer to the *Advanced Configuration Options* topic in the *Optimal Trace Enterprise Server Help*.

To enable project security for a specific project in Optimal Trace Administrator, perform the following steps:

- **1.** In the left tree view pane, select the project for which to enable security. In the right pane, administration controls for the selected project appear.
- 2. Click the **Edit Project Permissions** button to enable editing.
- **3.** Select the **Security Enabled Project** box.

The *Everyone* group and any other global groups appear under **Permissions**.

#### **NOTE**

You cannot remove the *Everyone* group from the project permissions.

4. Select File  $\rightarrow$  Save Changes.

### **Disabling Project Security**

To disable project security for a specific project in Optimal Trace Administrator, perform the following steps:

- **1.** In the left tree view pane, select the project for which to disable security. In the right pane, administration controls for the selected project appear.
- 2. Click the **Edit Project Permissions** button to enable editing.
- **3.** Clear the **Security Enabled Project** box.

The Disable Security dialog box appears and displays a message informing you that all permissions for the project will be removed and registered users will no longer receive project notifications.

- **4.** Click **OK** to close the dialog box and disable security.
- 5. Select File  $\rightarrow$  Save Changes.

### **Deleting Projects**

In Optimal Trace Administrator, you can delete remote projects and project baselines from the repository.

#### **NOTE**

You can also delete projects from the Optimal Trace Enterprise client. For more information, refer to the *Deleting Projects* topic in the *Optimal Trace Enterprise Help*.

- **1.** In the left tree view pane, select the project to delete.
- Select Projects → Delete Project.
   A deletion confirmation message box appears.
- **3.** Click **Yes** to close the message box and delete the project.

### **Deleting Project Log Files**

In Optimal Trace Administrator, you can delete the following logs of a selected project.

The Change History Log contains a list of all changes made to the project. You can view
this log in the Optimal Trace Enterprise client. If you are experiencing performance problems
with a project, deleting this log may improve performance.

The Project Update Log is used when updating a word document that was previously
generated from the project. This log file is used to record all changes that were made since
the document was generated, thus allowing the document to be updated. You can safely
delete it for a specific project if you do not intend to use the Update Document feature in
the Optimal Trace Enterprise Client.

#### **NOTE**

You can still update documents that are generated after you delete the Project Update Log; however, you will be unable to update any documents created before you deleted the log.

- 1. In the left tree view pane, select the project for which to delete the desired log.
- **2.** Select one of the following options:
  - Projects → Delete Change History Log
  - Projects → Project Update Log

A deletion confirmation message box appears.

Click Yes to close the message box and delete the log.

### **Monitoring Connected Users**

In order to set or edit permissions in Optimal Trace Administrator, all users currently editing the project in the Optimal Trace Enterprise client must be logged off. In Optimal Trace Administrator, you can view all connected users of a specific project, and then either inform them to log off the project or log them off automatically by editing the permissions. After logging connected users off automatically, a message appears informing the users they are being forced offline, in which case, they are free to continue editing offline until you have saved any changes made to the permissions. For more information, see Setting Project and Package Permissions [p. 23].

- **1.** In the left tree view pane, select a project.
- 2. Select **Projects** → **Monitor Connected Users**.

If users are currently connected to the project, then the **Monitor Connected Users** dialog box appears and displays the user name and machine name of the connected user. If no users are connected to the project, then a message box appears informing you that no users are currently connected.

Figure 3. Monitor Connected Users Dialog Box

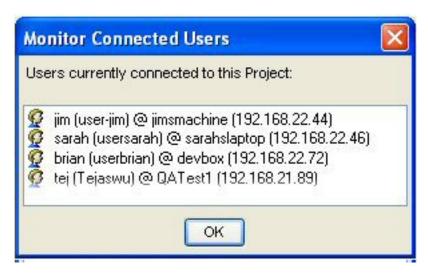

## **Showing or Hiding Project Baselines**

You can show or hide project baselines in the left tree view pane by clicking the **Show Project Baselines** button on the **Hide Project Baselines** button on the Optimal Trace Administrator toolbar. Additionally, you can set permissions for a project baseline.

### Synchronizing with the Server

To update changes made in Optimal Trace Administrator to remote projects or to retrieve changes made to projects saved in an Optimal Trace repository, you can use the **Synchronize with Server** feature in Optimal Trace Administrator.

#### **NOTE**

By default, projects are automatically synchronized every 60 seconds. To change this interval, refer to the *Advanced Configuration Options* topic in the *Optimal Trace Enterprise Server Help*.

**1.** Optionally, to synchronize a specific project, select the desired project in the left pane tree view.

#### **NOTE**

If you want to synchronize multiple projects or retrieve project changes from the server or client, you do not have to select a project.

2. Select Projects  $\rightarrow$  Synchronize with Server.

Optimal Trace Administrator synchronizes project information.

## **Setting Project and Package Permissions**

To control which individual users and groups can access, modify, and delete security enabled projects, you can set the following permissions:

- **Open**: Allows users to open remote projects from the repository. This permission is automatically selected when you select the Modify, Edit Glossary, or Adjust Custom Properties permissions.
- Modify: Allows users to make modifications to any project entity type with the exception
  of custom properties.
- **Delete**: Allows users to permanently delete remote projects from the repository.
- **Edit Glossary**: Allows users to edit glossary entries. This permission is automatically set by default when you set the modify permission; however, you can deselect the modify permission to limit editing to glossary entries.
- **Adjust Custom Properties**: Allows users to add, delete, and edit custom properties, and to choose whether to share custom properties of the project or a parent package. This permission is independent from the modify permission and must be explicitly set.

#### NOTE

All permissions applicable to projects are also applicable to project baselines.

In addition to setting permissions for projects, you can also set permissions for specific packages of a project. For more information, see Setting Permissions for a Specific Package [p. 26].

You can also set default permissions for a group. Each time you add the group to a project, the group is automatically assigned the default permissions. For more information, see Setting Default Group Permissions [p. 26].

### **Setting Project Permissions**

In the left pane tree view, select the project for which to set permissions.
 The permission options and list of available users and groups appear in the right pane.

- 2. Click the **Edit Project Permissions** button to enable editing.
- 3. Under Available Users & Groups, select the desired users and groups.

#### **NOTE**

You can select multiple users and groups. To select nonconsecutive users and groups, press and hold down the <code>[Ctrl]</code> key, and then click each user and group. To select consecutive users and groups, click the first user or group, press and hold down the <code>[Shift]</code> key, and then click the last user of the group.

To search for a specific user or group, type the first few letters of the desired user or group. Any matches appear at the top of the list. Use the DOWN ARROW or UP ARROW keys to navigate through the list of matching users. This feature is also available in the attribute table of a selected user. Click on a row in the appropriate column of the table before searching through it.

- 4. Click the arrow button to add the selected users or groups to the **Permissions** list. For specific users, all permissions are set by default. For groups, the default group permissions are set. For more information, see Setting Default Group Permissions [p. 26], and Permissions Priority Rule [p. 27].
- **5.** Under **Permissions**, select the desired permissions.

You can select from the following:

- **Open**: Allows users to open remote projects from the repository. This permission is automatically selected when you select the Modify, Edit Glossary, or Adjust Custom Properties permissions.
- **Modify**: Allows users to make modifications to any project entity type with the exception of custom properties.
- **Delete**: Allows users to permanently delete remote projects from the repository.
- **Edit Glossary**: Allows users to edit glossary entries. This permission is automatically set by default when you set the modify permission; however, you can deselect the modify permission to limit editing to glossary entries.
- Adjust Custom Properties: Allows users to add, delete, and edit custom properties, and to choose whether to share custom properties of the project or a parent package. This permission is independent from the modify permission and must be explicitly set.
- **6.** Optionally, under **Apply Permissions to All Groups & Users**, apply permissions settings to all existing users and groups by performing the following steps:
  - Right-click a check box to enable the permission setting.
     Permissions settings are disabled by default to prevent erroneous updates to user and group permissions.
  - b) Select or clear a permission setting check box.You can apply permissions from existing users and groups by selecting the check box.You can also remove permissions by clearing the check box.

c) Click the **Apply** button.

A message box appears. Click **Yes** to apply the permissions to all existing users and groups.

#### **NOTE**

This feature does not define the default permissions for users and groups added to the project after you have clicked the **Apply** button. A user added to a project always has all permissions set by default and groups added to a project always retain their default permissions.

7. Click File  $\rightarrow$  Save.

### **About Setting Package Permissions**

In addition to setting permissions at the project level, you can also set the following permissions for a specific package of a project:

- Modify: Allows users to make modifications to any aspect of the project. This includes the ability to delete a package.
- Adjust Custom Properties: Allows users to add, delete, and edit custom properties and the Share Custom Properties package setting. This permission is independent from the modify permission and must be explicitly set.

The process for adding permissions to a specific package is the same as adding permissions to a project. For more information, see Setting Permissions for a Specific Package [p. 26]. Additionally, you can choose an option to automatically add permissions to all packages whenever you add permissions to a project. For more information, see Setting Default Package Permissions [p. 25].

### **Setting Default Package Permissions**

You can set the default package permission option to either have packages automatically inherit the permissions of the project or to display a prompt that asks you if you want to add permissions to all packages of a project.

The following steps describe how to set the default option for adding package permissions.

- In the left tree view pane, select **Projects**.
   The **Default Package Permissions Options** appear.
- 2. Select an option to configure how permissions are added to packages by default.
  - Automatically add permissions to all packages of a project: Permissions are
    automatically added to all packages of a project each time you add permissions to the
    project. The packages of the project inherit the permissions set for the project.
  - Prompt before adding permissions to all packages of a project: Each time you add permissions to a project, a prompt is displayed asking you to add permissions to all packages of the project.

### **Setting Permissions for a Specific Package**

This topic describes how to set permissions for a specific package of a security enabled project.

- In the left pane tree view, select the package for which to set permissions.
   The list of available users and groups appear. Additionally, under **Permissions**, any global groups appear.
- 2. Under **Available Users & Groups**, select the desired users and groups.

#### **NOTE**

You can select multiple users and groups. To select nonconsecutive users and groups, press and hold down the <code>[Ctrl]</code> key, and then click each user and group. To select consecutive users and groups, click the first user or group, press and hold down the <code>[Shift]</code> key, and then click the last user of the group.

To search for a specific user or group, type the first few letters of the desired user or group. Any matches appear at the top of the list. Use the DOWN ARROW or UP ARROW keys to navigate through the list of matching users. This feature is also available in the attribute table of a selected user. Click on a row in the appropriate column of the table before searching through it.

- **3.** Click an arrow key to add the selected users or groups to the **Permissions** list. Prior to adding the user or group to the package, you must add a user or group to the project.
- **4.** Under **Permissions**, select the desired permissions.

You can select from the following persmissions:

- **Modify**: Allows users to make modifications to any aspect of the project. This includes the ability to delete a package.
- **Adjust Custom Properties**: Allows users to add, delete, and edit custom properties and the **Share Custom Properties** package setting. This permission is independent from the modify permission and must be explicitly set.
- 5. Click File  $\rightarrow$  Save.

### **Setting Default Group Permissions**

To automatically set permissions each time you add a group to a project, you can set the default permissions for a specific group. Setting the default group permissions eliminates the need to set permissions each time you add a group to a project. Additionally, you can define a group as a global group. Global groups are automatically added to every new project.

This topic describes how to set default group permissions and define a global group.

- 1. In the left pane tree view, select the group for which to set default group permissions.
- **2.** Select the **Is this group global** box to automatically add the group to new projects.

#### **NOTE**

Selecting the global group option does not add the group to existing projects in the repository, only to new projects that are created after the group becomes a global group.

- **3.** Under **Default permissions for this group**, select the check box of the desired permissions. Available permissions to set are as follows:
  - **Open**: Allows users to open remote projects from the repository. This permission is automatically selected when you select the Modify, Edit Glossary, or Adjust Custom Properties permissions.
  - **Modify**: Allows users to make modifications to any project entity type with the exception of custom properties.
  - **Delete**: Allows users to permanently delete remote projects from the repository.
  - Edit Glossary: Allows users to edit glossary entries. This permission is automatically set by default when you set the modify permission; however, you can deselect the modify permission to limit editing to glossary entries.
  - Adjust Custom Properties: Allows users to add, delete, and edit custom properties, and to choose whether to share custom properties of the project or a parent package. This permission is independent from the modify permission and must be explicitly set.

Each time you add the group to a project, the default permissions for the group are automatically set.

### **Permissions Priority Rule**

For users who are members of multiple groups that have different permissions, the priority of permissions is as follows: permissions that are set have priority over permissions that are not set. For example, if Jim has delete permission set in Group A but not in Group B, when both groups are added to a project, the delete permission set in Group A has priority. Jim will be able to delete projects.

One exception to this rule is when an individual user is added to a project. In this case, the permissions set for an individual user have priority and override any permissions set in other groups.

The following table provides examples that describe how the permissions priority rule is applied to multiple groups and users added to the same project.

**Table 3.** Permissions Priority Table

| User | Is a Member of       | <b>User and Group Permissions</b>            | Result          |
|------|----------------------|----------------------------------------------|-----------------|
| Jill | QA<br>Engineering    | QA: Modify = yes<br>Engineering: Modify = no | Jill can modify |
| Paul | Analysis<br>Managers | Analysts: Open = no<br>Managers = Open = yes | Paul can open   |

Chapter 5 · Setting Project and Package Permissions

| User | Is a Member of       | <b>User and Group Permissions</b>                           | Result             |
|------|----------------------|-------------------------------------------------------------|--------------------|
| Jill | QA<br>Engineering    | Jill: Modify = no QA: Modify = yes Engineering: Modify = no | Jill cannot modify |
| Paul | Analysis<br>Managers | Paul: Open = no Analysts: Open = no Managers: Open = yes    | Paul cannot open   |

#### **NOTE**

When Jill and Paul are added as individual users, their permissions have priority over the group permissions.

# Index

| Α                                                                                                | G                                                                                                    |
|--------------------------------------------------------------------------------------------------|----------------------------------------------------------------------------------------------------|
| adding groups 17 users 11                                                                        | groups adding 17 deleting 17 overview 11, 16 sorting 17                                                                                                    |
| baselines<br>hiding 22<br>showing 22                                                             | H hiding project baselines 22                                                                                                    |
| C change history log deleting 20 Customer Support 6                                              | importing users from a directory service 12                                                                                                    |
| D                                                                                                | L                                                                                                    |
| deleting change history log 20 groups 17 log files 20 project update log 20 projects 20 users 12 | logging in Optimal Trace Administrator 7  M monitoring users 21                                                                                                    |
| directory service importing users 12 managing users 12 updating users 14 disabling               | Optimal Trace Administrator logging on 7                                                                                                    |
| project security 19, 20  E enabling project security 19                                          | overview 5 starting 7 Optimal Trace Server dialog box 8 overview groups 11, 16 managing users from a directory service 12 Optimal Trace Administrator 5 package permissions 25 |

| overview (continued)              | C                                     |
|-----------------------------------|---------------------------------------|
| projects 19                       | 3                                     |
| users 11                          | security                              |
|                                   | disabling 20                          |
| _                                 | overview 23                           |
| P                                 | server                                |
| package permissions               | synchronizing 22                      |
| setting 26                        | setting                               |
| packages                          | default package permissions 25        |
| default permissions 25            | group permissions 26                  |
| -                                 | package permissions 26                |
| setting permissions 23 passwords  | project and package permission 23     |
| user 16                           | project permissions 23                |
|                                   | showing                               |
| permissions                       | project baselines 22                  |
| default group 26                  | sorting                               |
| groups 26                         | groups 17                             |
| multiple groups 27                | starting                              |
| priority 27                       | Optimal Trace Administrator 7         |
| setting project 23                | synchronizing                         |
| project baselines                 | server 22                             |
| hiding 22                         |                                       |
| showing 22                        |                                       |
| project security                  | U                                     |
| disabling 20                      | Aut                                   |
| enabling 19                       | updating                              |
| project update log                | users from a directory service 14     |
| deleting 20                       | user                                  |
| projects                          | passwords 16                          |
| deleting 20                       | user attributes 15                    |
| overview 19                       | user interface 8                      |
| setting permissions 23            | user passwords 16                     |
|                                   | users                                 |
| R                                 | adding 11                             |
| 11                                | deleting 12                           |
| reference                         | importing from a directory service 12 |
| Optimal Trace Server dialog box 8 | monitoring 21                         |
|                                   | overview 11                           |
|                                   | updating from a directory service 14  |
|                                   |                                       |